# Användarmanual för skolenhetsregistrets e-tjänst

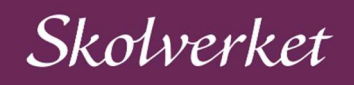

## Innehåll

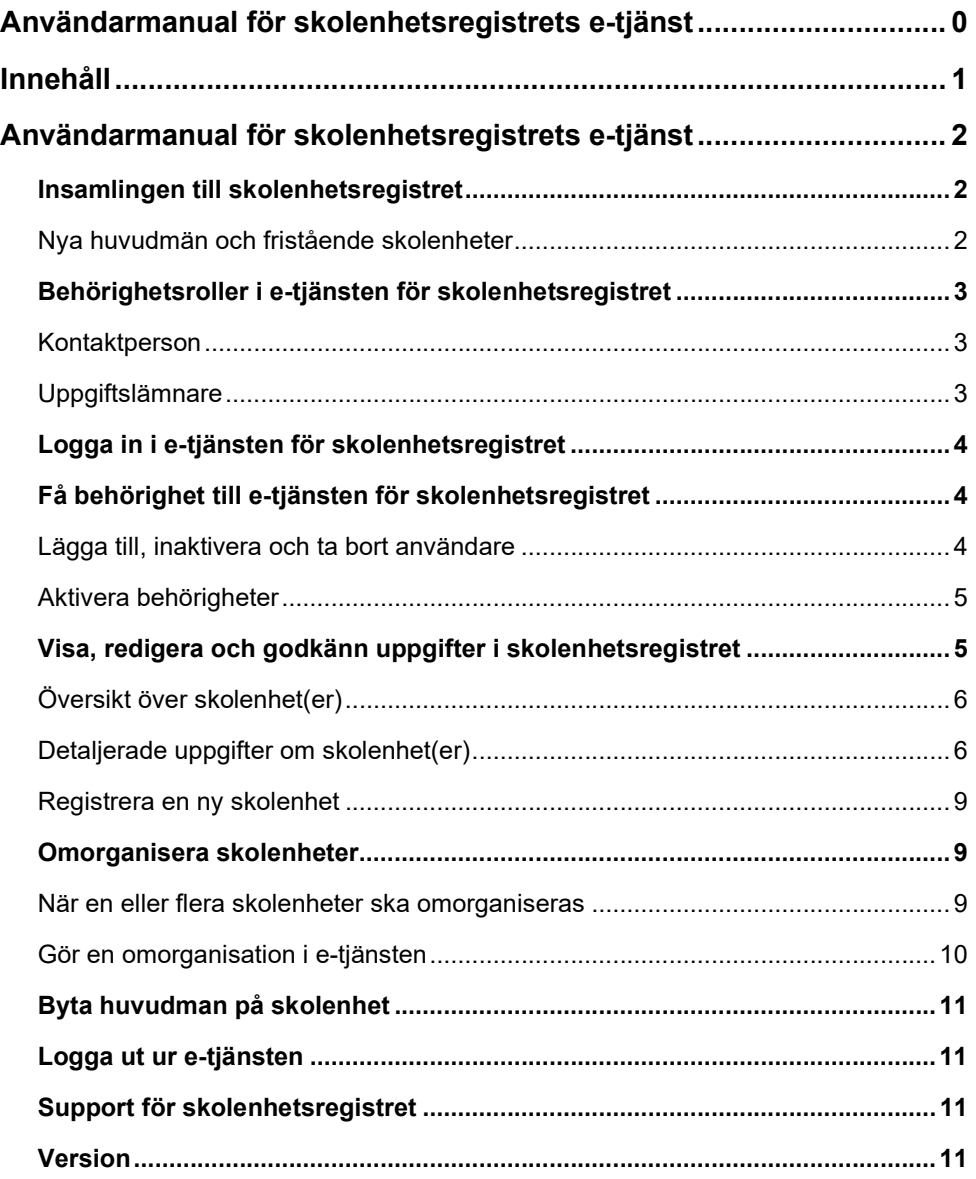

## Användarmanual för skolenhetsregistrets etjänst

Skolenhetsregistret innehåller uppgifter om skolenheter i hela landet. Registret baseras på huvudmännens egna uppgifter och omfattar aktuell organisation samt dess skolenheter.

Det är huvudmännen för skolorna som ansvarar för att uppgifterna i registret är korrekta. Det är av stor vikt att uppgifterna stämmer och är aktuella, då de bland annat används av Skolverket för att:

- distribuera nationella prov
- handlägga statsbidrag
- producera statistik
- komma i kontakt med skolenheter i händelse av kris eller krig.

Därutöver används uppgifterna av flera externa aktörer utöver Skolverket.

## Insamlingen till skolenhetsregistret

Huvudmännens användare har möjlighet att när som helst se över uppgifterna för huvudmannens organisation och skolenheter i e-tjänsten för skolenhetsregistret. I maj varje år skickas en uppmaning till huvudmännens användare att kontrollera och godkänna uppgifterna i skolenhetsregistret inför kommande läsår<sup>1</sup>. Vid detta tillfälle ska huvudmannens uppgiftslämnare eller kontaktperson noga kontrollera uppgifterna om huvudmannens skolenhet(er) för att sedan godkänna dem efter eventuell uppdatering. Efter att de har godkänts ska uppgifterna visa hur skolenheten kommer organiseras kommande läsår. Beskrivningen av detaljerade uppgifter som finns att läsa här är en bra guide för att kontrollera att uppgifterna om huvudmannens skolenhet(er) stämmer. Kontaktpersonen ska även uppdatera huvudmannens kontaktuppgifter och användarkonton vid behov. Senast den 14 juni ska uppgifterna vara godkända. Det är av stor vikt att uppgifterna som lämnas i den årliga insamlingen korrekt speglar den verksamhet som kommer att bedrivas kommande läsår.

### Nya huvudmän och fristående skolenheter

Det är Skolverket som registrerar nya huvudmän i skolenhetsregistret, såväl offentliga som enskilda. Enskilda huvudmän och fristående skolenheter registrerar vi efter att vi har mottagit ett beslut om tillstånd från Skolinspektionen.

När Skolverket har registrerat en ny huvudman skickar vi ett brev till den postadress som huvudmannen har registrerad i det allmänna företagsregistret. Brevet innehåller bland annat information om hur huvudmannen utser en

<sup>1</sup> Enligt Skolverkets föreskrifter om insamling av uppgifter till skolenhetsregistret (SKOLFS 2021:22) och förordning (2020:833) om skolenhetsregister.

kontaktperson i e-tjänsten för skolenhetsregistret. Om ni inte mottagit brevet ber vi er kontakta Skolverket.

När Skolverket har registrerat en ny fristående skolenhet för huvudman som redan finns registrerad i skolenhetsregistret får huvudmannen skolenhetskoden via ett mejl till sin kontaktperson för skolenhetsregistret.

## Behörighetsroller i e-tjänsten för skolenhetsregistret

I e-tjänsten för skolenhetsregistret finns två behörighetsroller för huvudmännens användare: kontaktperson och uppgiftslämnare. En huvudman kan ha flera kontaktpersoner eller uppgiftslämnare i e-tjänsten, men samtliga huvudmän behöver ha minst en användare med behörigheten kontaktperson.

När en person har registrerats som användare med rollen som kontaktperson eller uppgiftslämnare i e-tjänsten för skolenhetsregistret skapas ett personligt konto. I och med detta godkänner användaren villkoren för e-tjänsten för skolenhetsregistret. Varje användarkonto är personligt och får inte lånas ut eller överlåtas.

#### Kontaktperson

Det är huvudmannen som utser vem som ska vara deras kontaktperson gentemot skolenhetsregistrets verksamhet på Skolverket. Kontaktpersonen ansvarar för att samordna huvudmannens användarkonton i e-tjänsten för skolenhetsregistret.

Den person som huvudmannen utser till kontaktperson ska ha mandat att:

- bjuda in andra kontaktpersoner och uppgiftslämnare för huvudmannen
- se och administrera huvudmannens användarkonton
- uppdatera och godkänna uppgifter om huvudmannens skolenheter i skolenhetsregistret
- uppdatera kontaktuppgifter till huvudmannen i skolenhetsregistret

Kontaktinformationen till dig som kontaktperson används av Skolverket för att komma i kontakt med huvudmannen.

#### Uppgiftslämnare

Den person som huvudmannens kontaktperson utser till uppgiftslämnare ska ha mandat att:

- se kontaktuppgifter till huvudmannens kontaktpersoner och uppgiftslämnare
- godkänna och uppdatera uppgifter om huvudmannens skolenheter i skolenhetsregistret.

Kontaktinformationen till uppgiftslämnare används vid behov av Skolverket för att komma i kontakt med huvudmannen.

## Logga in i e-tjänsten för skolenhetsregistret

Användaren loggar in i e-tjänsten för skolenhetsregistret med e-legitimation, t.ex. mobilt bank-id.

Skolenhetsregistrets e-tjänst finns här.

## Få behörighet till e-tjänsten för skolenhetsregistret

Det finns två sätt att få behörighet till befintliga huvudmän i e-tjänsten för skolenhetsregistret.

- 1. Din huvudmans kontaktperson lägger till dig som användare och delger dig en aktiveringskod som du använder för att aktivera din nya behörighet. Om du är osäker på vem som är kontaktperson för din huvudman, kontakta Skolverket.
- 2. Om du tidigare har haft behörighet till SCB:s webbportal för skolenhetsregistret kan du flytta behörigheten till Skolverkets e-tjänst. Om du inte har tillgång till ditt användarnamn från SCB, följ alternativ 1 ovan.

Här beskrivs hur du aktiverar din behörighet enligt alternativ 1 eller 2 ovan.

Om du behöver behörighet till en ny huvudman, läs här.

### Lägga till, inaktivera och ta bort användare

Kontaktpersoner kan administrera uppgiftslämnare och kontaktpersoner för sin huvudman via e-tjänsten, genom att klicka på Huvudmannens användare under menyvalet Huvudman.

#### Lägga till uppgiftslämnare och kontaktpersoner

För att lägga till en uppgiftslämnare eller kontaktperson klickar kontaktpersonen på Lägg till användare. Därefter anges den nya användarens mejladress och behörighetsroll. Sedan får den nya användaren en aktiveringskod via mejl, som måste användas inom 14 dagar. Läs om hur användaren aktiverar sin nya behörighet här.

#### Inaktivera och ta bort uppgiftslämnare och kontaktpersoner

Användare som är uppgiftslämnare eller kontaktperson för en eller flera huvudmän, och som inte längre ska ha behörighet i skolenhetsregistret efter exempelvis avslutad tjänst, ska skyndsamt få sin behörighet borttagen. Kom ihåg att varje användarkonto är personligt och inte får lånas ut eller överlåtas. För att inaktivera eller ta bort en användare klickar kontaktpersonen på Uppdatera vid användarens namn. Under Status avmarkeras Aktiv för att inaktivera användaren. Då har användaren inte längre behörighet till huvudmannens skolenheter i

registret. Sedan tas användaren bort genom att kontaktpersonen klickar på Ta bort.

En huvudman behöver alltid ha minst en kontaktperson registrerad i skolenhetsregistrets e-tjänst. Om huvudmannen ska byta kontaktperson är det den registrerade kontaktpersonen som lägger till den nya kontaktpersonen. Därefter kan den nya kontaktpersonen ta bort den tidigare kontaktpersonen.

#### Aktivera behörigheter

Uppgiftslämnare och kontaktpersoner aktiverar själva sina nya behörigheter. När du aktiverar en ny behörighet krävs en aktiveringskod som skickas till din mejl. Om du inte får något mejl, titta om mejlet felaktigt hamnat i e-postens skräpkorg. I andra hand kan du se efter om er mejlservers inställningar har blockerat adressen noreply.skolenhetsregistret@skolverket.se. I tredje hand, kontakta Skolverket.

När du blir inbjuden till e-tjänsten skickas en aktiveringskod till dig via mejl. Om du har fått inbjudan från din huvudmans kontaktperson måste aktiveringskoden användas inom 14 dagar, därefter blir den ogiltig. Om du har fått inbjudan från Skolverket är koden giltig i 4 veckor. Du aktiverar din nya behörighet genom att klicka på fliken Min profil. Därefter väljer du Aktivera behörighet och anger aktiveringskoden du fick i mejlet.

#### Om du tidigare har haft behörighet i SCB:s webbportal för

skolenhetsregistret klickar du på Min profil och väljer sedan alternativet Flytta behörighet från SCB. Du anger det användarnamn du tidigare hade hos SCB och ett mejl med en aktiveringskod skickas till den mejladress som är registrerad hos SCB. Du måste använda aktiveringskoden inom 24 timmar, därefter blir den ogiltig.

När du angivit aktiveringskoden ombeds du att granska dina kontaktuppgifter, så att de är aktuella. Sedan har du behörighet till huvudmannens skolenhet(er) i etjänsten och kan uppdatera dess uppgifter. Uppgift om namn och markering om skyddade personuppgifter hämtas från Skatteverket. Namnuppgifter som hämtas är förnamn, mellannamn och efternamn. Om ditt namn saknar markering om tilltalsnamn hos Skatteverket kommer alla registrerade förnamn att hämtas till etjänsten. Om namnuppgifterna inte blir synliga direkt kan det bero på att information som hämtas från Skatteverket uppdateras med en fördröjning på upp till 24 timmar.

## Visa, redigera och godkänn uppgifter i skolenhetsregistret

En gång om året ska alla huvudmäns användare kontrollera att uppgifterna om huvudmannen och dess skolenhet(er) är aktuella. Läs mer om insamlingsperioden här.

Du som har behörighet till en eller flera huvudmän i skolenhetsregistret kan visa, redigera och godkänna uppgifter om huvudmännen och dess skolenhet(er). Läs mer om behörighetsrollerna här.

Om du har behörighet till en huvudman hamnar du automatiskt på fliken Skolenheter efter att du har loggat in i e-tjänsten.

Om du har behörighet till flera huvudmän behöver du välja vilken huvudmans skolenhet(er) du vill hantera. Under menyvalet Huvudman klickar du på fliken Välj huvudman, för att välja huvudman. Därefter kommer du vidare till fliken Skolenheter, följ då instruktionerna nedan.

#### Huvudmannens kontaktuppgifter

Under menyvalet Huvudman, på fliken Huvudmannens uppgifter kan huvudmannens användare se information om huvudmannens organisation.

Du som är kontaktperson kan redigera huvudmannens kontaktuppgifter i de fält som är redigerbara. Uppgifterna som inte kan redigeras hämtas från det allmänna företagsregistret.

Du som är uppgiftslämnare kan inte redigera någon information om huvudmannen.

#### Översikt över skolenhet(er)

Under fliken Skolenheter kan du som är kontaktperson eller uppgiftslämnare se en översikt över din huvudmans skolenhet(er). Översikten visar till exempel skolenhetens namn, skolenhetskod, skoltillhörighet och status. Här kan du också ladda ner uppgifter om din huvudmans skolenhet(er) till en Excel-fil, genom att klicka på Exportera.

#### Detaljerade uppgifter om skolenhet(er)

Du som är kontaktperson eller uppgiftslämnare kan se detaljerade uppgifter om huvudmannens skolenhet(er). Under fliken Skolenheter klickar du på Välj bredvid den skolenhet vars uppgifter du vill visa, eventuellt redigera och godkänna. Då visas de uppgifter om skolenheten som skolenhetsregistret innehåller:

#### Skolenhetskod

Skolenhetskoden är en åttasiffrig kod som är helt slumpmässig. Den genereras automatiskt när en ny skolenhet registreras i skolenhetsregistret. Skolenhetskoden är unik för varje skolenhet och kan inte ändras.

#### Skolenhetens namn

Skolenhetens namn är det namn er huvudman har valt till skolenheten och behöver vara unikt för varje skolenhet huvudmannen har. Skolenhetens namn går att ändra i e-tjänsten.

#### Rektors namn

Rektors namn är namnet på skolenhetens rektor. En skolenhet kan bara ha en rektor, men samma person kan vara rektor för flera skolenheter.

#### Skoltillhörighet

Alla huvudmän ska ange ett gemensamt nam $n^2$  – en skoltillhörighet – som samlar flera skolenheter till en "skola". I många fall uppfattas det som egentligen är två eller flera skolenheter som en "skola" av vårdnadshavare, elever och allmänheten. I fältet Skoltillhörighet specificerar du vilken "skola" skolenheten tillhör.

En skolenhet kan endast ha en skoltillhörighet och det måste finnas minst en skolenhet per skoltillhörighet. Om en skolenhet inte tillhör någon "skola" anges skolenhetens namn även som skoltillhörighet. Om skolenheten tillhör en redan registrerad "skola" hos huvudmannen väljer du den "skolan" som skoltillhörighet i rullistan. Om skolenheten tillhör en "skola" som inte är registrerad sedan tidigare lägger du till den nya skoltillhörigheten genom att klicka på Lägg till skoltillhörighet. Namnet på "skolan", skoltillhörighetens namn, måste vara unikt för huvudmannen.

#### **Status**

Skolenhetens status styrs av dess start- och nedläggningsdatum. Startdatum är det datum då skolenheten planerar att starta (om det infaller i framtiden) eller startade (om datumet redan har infallit). Skolenheten får statusen "Planerad" fram till det datum du angett som startdatum, då den automatiskt övergår till "Aktiv". Du kan flytta fram startdatumet själv så länge det inte har passerat. Om startdatumet behöver flyttas fram efter att det har passerat, kontakta Skolverket.

För att lägga till ett nedläggningsdatum, klicka på Lägg ned skolenhet. Skolenheten har status "Aktiv" fram till nedläggningsdatumet, när det har passerat får skolenheten status "Vilande". Skolenheter med status "Vilande" kan få status "Aktiv" med hjälp av skolenhetsregistrets handläggare. Om du behöver hjälp med detta ber vi dig att kontakta Skolverket.

Det är viktigt att skolenhetens status är korrekt. Till exempel kan nationella prov inte beställas eller skickas till skolenheter som inte är aktiva.

#### Senast godkänd

Under rubriken "Senast godkänd" visas namnet på den person som senast godkände uppgifterna om skolenheten, samt vilket datum det gjordes.

<sup>2</sup> Skolans namn används bland annat till presentationer av skolan på Skolverkets webbplatser som vänder sig till elever och föräldrar.

#### Skolformer och motsvarande

Under rubriken "Skolformer" markeras vilka skolformer som finns vid skolenheten. För olika skolformer krävs olika tilläggsinformation:

- Om grundskola eller anpassad grundskola finns måste årskurser markeras. Om grundskolan eller den anpassade grundskolan är en resursskola eller sjukhusskola ska det markeras.
- Om gymnasieskola eller anpassad gymnasieskola finns måste program markeras. Det går också att lägga till gymnasie-skolenhetens CSN-kod.
- Om komvux eller komvux som anpassad utbildning finns måste det markeras vilken/vilka nivåer som finns.

#### Adressuppgifter

Tre olika adresstyper ska registreras i skolenhetsregistret:

- Besöksadress.
- Utdelningsadress (skolenhetens postadress). Hit skickas nationella prov.
- Leveransadress (skolenhetens leveransadress).

#### Belägen i kommun

Här visas vilken kommun som skolenheten är belägen i.

#### Telefonnummer, webbadress och e-postadress

Här antecknas det telefonnummer, den webbadress och den e-postadress som går till skolenheten.

#### Kommentar

Det är möjligt att skriva kommentarer om skolenheten, de kommentarerna läses av handläggare på Skolverket. Dock uppmanas användare att alltid kontakta Skolverket vid behov av support eller kontakt med handläggare för bästa hjälp.

Diarienummer för beslut från Skolinspektionen som berör enskilda huvudmän registreras som kommentarer av handläggare på Skolverket.

#### Flytta kartnål till besöksadress

Det är möjligt att flytta skolenhetens placering på kartan genom att klicka på Flytta kartnål till besöksadress. Vid felmeddelande, kontrollera att adressen i fältet Besöksadress stämmer. Det går även att flytta skolenhetens placering genom att flytta kartnålen själv.

#### Godkänn och spara

När uppgifterna om skolenheten stämmer klickar du på Godkänn och spara. Uppgifterna för skolenheten blir då registrerade som godkända av huvudmannen och skolenheten markeras som godkänd i listan över skolenheter.

#### Registrera en ny skolenhet

Användare som är kontaktpersoner eller uppgiftslämnare hos offentliga huvudmän kan registrera nya skolenheter under fliken Skolenheter, genom att klicka på Lägg till ny skolenhet. Sedan fyller du i de uppgifter som efterfrågas. Läs mer om de olika uppgifterna här. Skolenheten registreras i skolenhetsregistret direkt efter att du sparat, samtidigt genereras även skolenhetskoden. För att se skolenhetskoden, klicka på fliken Skolenheter och sök efter skolenheten du precis registrerade.

Läs mer om hur enskilda huvudmän får sina fristående skolenheter registrerade i skolenhetsregistret här.

## Omorganisera skolenheter

Användare som är kontaktpersoner eller uppgiftslämnare hos offentliga huvudmän kan omorganisera sina skolenheter under fliken Omorganisation. Genom att registrera omorganisationer med denna funktion kan användare av uppgifterna spåra historisk information om skolenheterna. Läs mer om hur enskilda huvudmän får sina fristående skolenheter registrerade i skolenhetsregistret här.

#### När en eller flera skolenheter ska omorganiseras

En omorganisation ska göras vid följande förändringar:

- 1. två eller flera skolenheter slås ihop till en skolenhet,
- 2. en skolenhet delas upp till två eller flera skolenheter, eller att
- 3. flera skolenheter delas upp till två eller flera skolenheter

Se förändring 1, 2 och 3 i grafiken nedan.

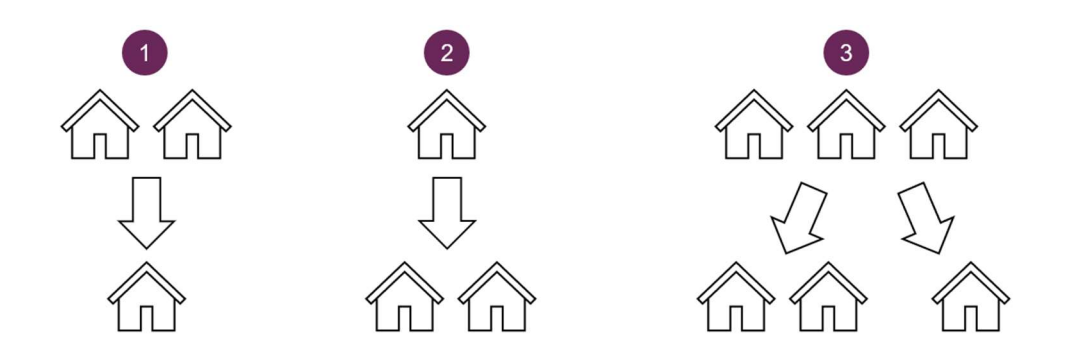

Om en skolenhet bara ska byta namn, huvudman, rektor eller adress, eller om utbudet av program eller årskurser ska ändras, ska den inte omorganiseras.

Om bytet eller ändringen av exempelvis program däremot sker i samband med förändring 1, 2 eller 3 ovan ska skolenheten omorganiseras. Se exempel 4, 5 och 6 i grafiken nedan.

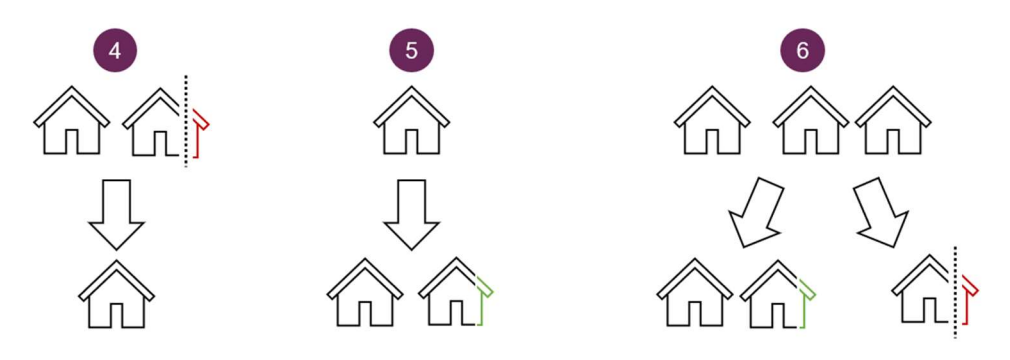

Om en ny skolenhet ska bildas utan att ersätta en eller flera befintliga skolenheter ska en omorganisation inte göras. Läs mer om hur nya skolenheter registreras här.

#### Gör en omorganisation i e-tjänsten

Inför en omorganisation är det bra att veta att:

- enbart aktiva skolenheter kan omorganiseras
- bara skolenheter som har samma huvudman kan omorganiseras
- skolenhetskoderna för den eller de skolenheter som omorganiseras ersätts av nya skolenhetskoder efter omorganisationen. De tidigare använda koderna återanvänds inte.

Klicka på fliken Omorganisation och därefter Omorganisera skolenheter för att genomföra en omorganisation. Välj den eller de skolenheter som ska omorganiseras. På nästa sida anges ett omorganisationsdatum, datumet då omorganisationen ska börja gälla (detta kan tidigast vara en vecka fram i tiden).

Under Från skolenheter ser du den eller de skolenheter som ska omorganiseras. Under Till skolenheter lägger du till den eller de nya skolenheterna. Fyll i den information som efterfrågas. Läs mer om informationen som efterfrågas här. Tänk på att vissa skolformer har tilläggsuppgifter och kontrollera att rätt tilläggsuppgifter finns angivna på rätt skolenhet.

För att registrera omorganisationen klickar du på Utför omorganisation. Den eller de nya skolenheterna finns direkt i skolenhetsregistret med status "Planerad". Den eller de gamla skolenheterna kommer automatiskt att läggas ned dagen då omorganisationen genomförs. Fram till startdatumet för omorganisationen infaller går omorganisationen att se under Se pågående omorganisationer under fliken Omorganisation.

Skolverket kontrollerar alla rapporterade omorganisationer innan datumet de slår igenom, vid tveksamheter tar vi kontakt med skolenhetens kontaktperson innan

omorganisationen börjar gälla. Om du har frågor om omorganisationer, kontakta Skolverket.

## Byta huvudman på skolenhet

Det är bara skolenhetsregistrets handläggare på Skolverket som kan registrera huvudmannabyten för skolenheter i skolenhetsregistret. Om en skolenhet ska få en ny huvudman, kontakta Skolverket.

## Logga ut ur e-tjänsten

För att logga ut ur e-tjänsten klickar du på Logga ut.

## Support för skolenhetsregistret

Om du har frågor om skolenhetsregistret eller är i behov av teknisk support för etjänsten, kontakta Skolverket.

## Version

Det här är version 1.4 av användarmanualen, uppdaterad den 14 maj 2024.